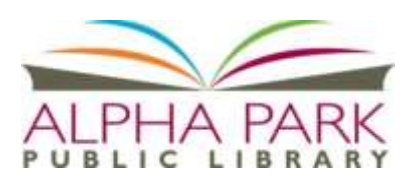

# **AMDL/Overdrive Library e-Books & Audiobooks USING THE KINDLE eReader**

**My Library Card Number:**  $My$  PIN:  $\qquad \qquad$  (The default is CHANGEME)

## **You will need:**

- Library Card Number,
- PIN (CHANGEME is the default),
- your amazon.com account information (email & password),
- Internet connection.

## **To Download an eBook**

- 1. You are now ready to check out a book from the Alliance Digital Media Library. Using a web browser, open the APL webpage at [www.alphapark.org](http://www.alphapark.org/) and click on the "**eBooks**" link at the top of the page.
- 2. Tap **Sign In** in the upper right hand corner. Enter your library; your library card number and PIN. Check the "remember my login information on this device" box, so you don't have to continually enter your library card and PIN number.
- 3. Search or browse for an e-book title you want to read. Tap the "**Borrow**" button to select item. Make sure you are selecting the Kindle eBook format. Not all eBooks are available in Kindle format. *For audiobooks, you will need to check out MP3 format.* If the format is correct, click the **Confirm and Download** button
- 4. Tap "**Get For Kindle**" on the right when the amazon.com screen appears. Sign in to your Amazon.com account (email & password).
- 5. Choose the device registered with your Amazon.com account in which you'd like the eBook sent to under "**Deliver To:".**
- 6. Open the Kindle app on your device and find the eBook on the "**Cloud**" setting. Download by tapping the book cover to begin reading.

## **To return your book early**

Using a web browser, begin at [www.amazon.com](http://www.amazon.com/) and sign in using your amazon account. Under "Your Account", tap the "Manage Your Content & Devices" link. Find the title you wish to return and tap the … box below "Actions" then click "Return Book".

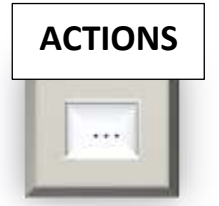

## **If you need help or have a question, please call the Information Desk at (309) 697-3822 x13 or email: alpha@alphapark.org Alpha Park Public Library, 3527 S Airport Rd, Bartonville, IL 61607, [www.alphapark.org](http://www.alphapark.org/)**

## **Helpful Hints for Using the Alpha Park Public Library's Digital E-book Collection**

Be sure to Login (upper right corner) choosing Alpha Park Library from the list and entering your library card number and PIN. Using the Search feature before you login will not show you all the items available to you as an APL card holder.

#### **Account Features**

**Bookshelf** – Shows the e-Books currently checked out

**Holds** – Shows your holds (max of 3 titles) and your place on the list. You will receive an email when the title is available and it will be automatically checked out to your account.

**Lists** – Use this to keep track of titles of interest when browsing; you can quickly add a book to a list by clicking on the ribbon at the bottom left of the title icon.

**Settings** – You decide your personal defaults for how long to have a book checked out. The options are 7, 14 or 21 days. You can also change this prior to checking out a book **Advanced Search** – Use this to narrow your search results.

### **Finding Something to Read**

You may start your search in several ways. The top blue section shows quick searches limited by eBook or audiobook; fiction or nonfiction; or by topics (Classics, Health, etc.) In the upper right, you can search by typing in the name of a book or author. You may also choose the Advanced Search option which allows all of these choices as well as searching by device format (Kindle, EPUB book, etc.) As a visual clue, look at the upper left of a title icon – if the format symbol (book, headphones, etc.) is dark, then the item is available now; if gray, then the item is currently checked out.

### **Having Problems?**

...Email us at: [alpha@alphapark.org.](mailto:alpha@alphapark.org) Please include the following in your email: your name, library card number, the error message or number, operating system, browser and device. …Call the Information Desk at (309) 697-3822 x13

**Can't find the eBook you want? Give us your suggestions and we'll see if it's available for libraries to purchase**